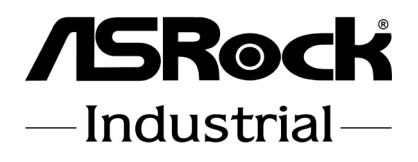

# IMB-1211-D R2 IMB-1211-L R2 IMB-1210-D R2 IMB-1210-L R2

User Manual

Version 1.1 Updated September 3, 2020 Copyright©2020 ASRock INC. All rights reserved. Version 1.1 Updated September 3, 2020 Copyright©2020 ASRock INC. All rights reserved.

#### Copyright Notice:

No part of this documentation may be reproduced, transcribed, transmitted, or translated in any language, in any form or by any means, except duplication of documentation by the purchaser for backup purpose, without written consent of ASRockInd Inc.

Products and corporate names appearing in this documentation may or may not be registered trademarks or copyrights of their respective companies, and are used only for identification or explanation and to the owners' benefit, without intent to infringe.

#### Disclaimer:

Specifications and information contained in this documentation are furnished for informational use only and subject to change without notice, and should not be constructed as a commitment by ASRockInd. ASRockInd assumes no responsibility for any errors or omissions that may appear in this documentation.

With respect to the contents of this documentation, ASRockInd does not provide warranty of any kind, either expressed or implied, including but not limited to the implied warranties or conditions of merchantability or fitness for a particular purpose.

In no event shall ASRockInd, its directors, officers, employees, or agents be liable for any indirect, special, incidental, or consequential damages (including damages for loss of profits, loss of business, loss of data, interruption of business and the like), even if ASRockInd has been advised of the possibility of such damages arising from any defect or error in the documentation or product.

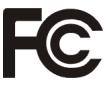

This device complies with Part 15 of the FCC Rules. Operation is subject to the following two conditions:

- (1) this device may not cause harmful interference, and
- (2) this device must accept any interference received, including interference that may cause undesired operation.

#### CALIFORNIA, USA ONLY

The Lithium battery adopted on this motherboard contains Perchlorate, a toxic substance controlled in Perchlorate Best Management Practices (BMP) regulations passed by the California Legislature. When you discard the Lithium battery in California, USA, please follow the related regulations in advance.

"Perchlorate Material-special handling may apply, see www.dtsc.ca.gov/hazardouswaste/ perchlorate"

#### **ASRockInd Website: http://www.asrockind.com**

CAUTION:

RISK OF EXPLOSION IF BATTERY IS REPLACED BY AN INCORRECT TYPE. DISPOSE OF USED BATTERIES ACCORDING TO THE INSTRUCTIONS.

### **Contents**

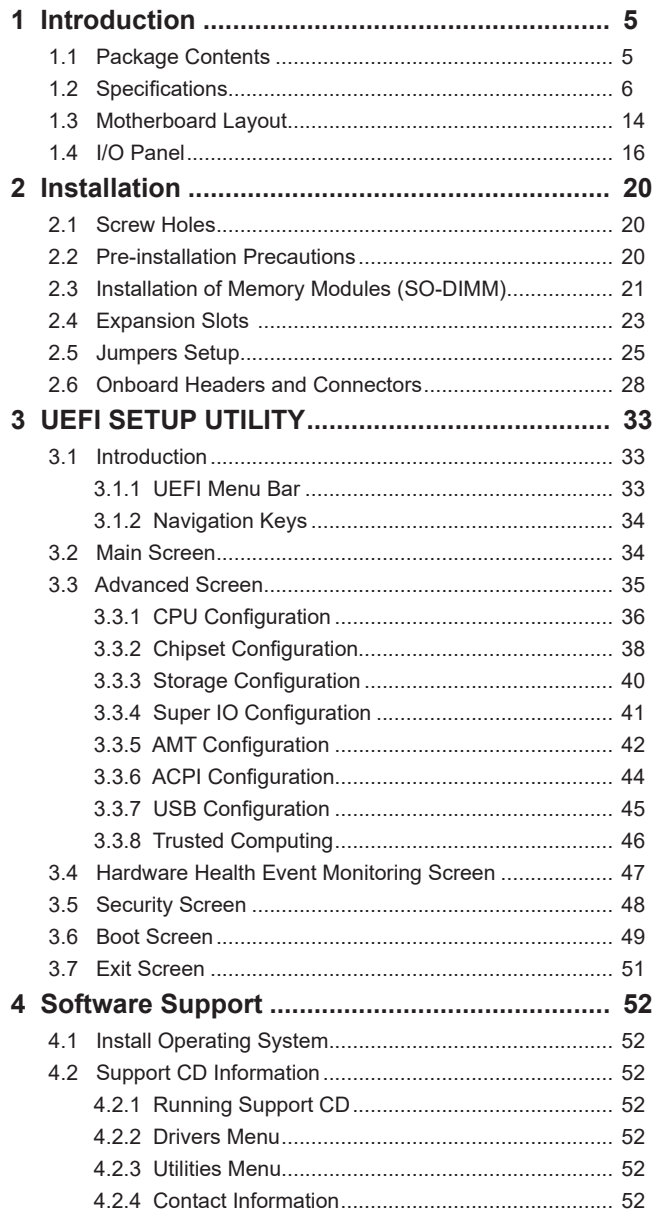

## *Chapter 1: Introduction*

Thank you for purchasing ASRockInd *IMB-1211-D R2 / IMB-1211-L R2 / IMB-1210-D R2 / IMB-1210-L R2* motherboard, a reliable motherboard produced under ASRockInd's consistently stringent quality control. It delivers excellent performance with robust design conforming to ASRockInd's commitment to quality and endurance.

In this manual, chapter 1 and 2 contain introduction of the motherboard and stepby-step guide to the hardware installation. Chapter 3 and 4 contain the configuration guide to BIOS setup and information of the Support CD.

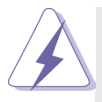

Because the motherboard specifications and the BIOS software might be updated, the content of this manual will be subject to change without notice. In case any modifications of this manual occur, the updated version will be available on ASRockInd website without further notice. You may find the latest VGA cards and CPU support lists on ASRockInd website as well. ASRockInd website http://www.asrockind.com If you require technical support related to this motherboard, please visit our website for specific information about the model you are using. www.asrockind.com/support/index.asp

#### **1.1 Package Contents**

ASRockInd *IMB-1211-D R2 / IMB-1211-L R2 / IMB-1210-D R2 / IMB-1210-L R2*  Motherboard (Mini-ITX Form Factor: 6.7-in x 6.7-in, 17.0 cm x 17.0 cm) ASRockInd *IMB-1211-D R2 / IMB-1211-L R2 / IMB-1210-D R2 / IMB-1210-L R2*  Driver CD ASRockInd *IMB-1211-D R2 / IMB-1211-L R2 / IMB-1210-D R2 / IMB-1210-L R2*  Jumper setting instruction

1 x I/O Panel Shield

### **1.2 Specifications IMB-1211-D R2:**

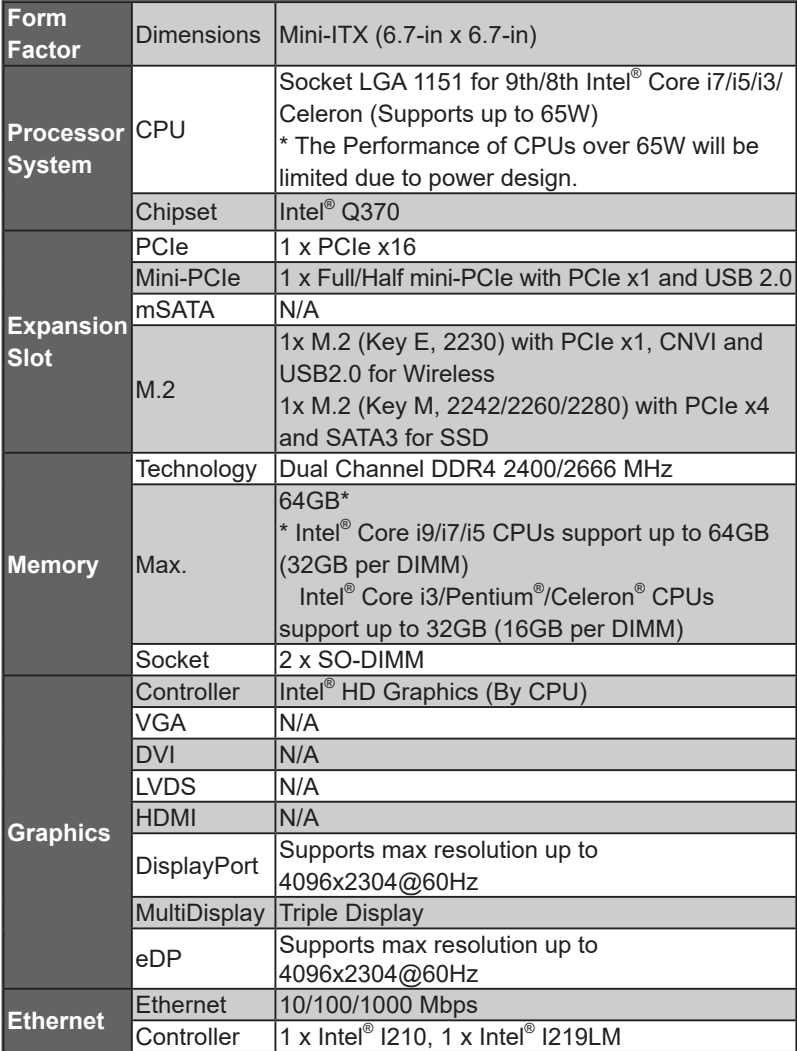

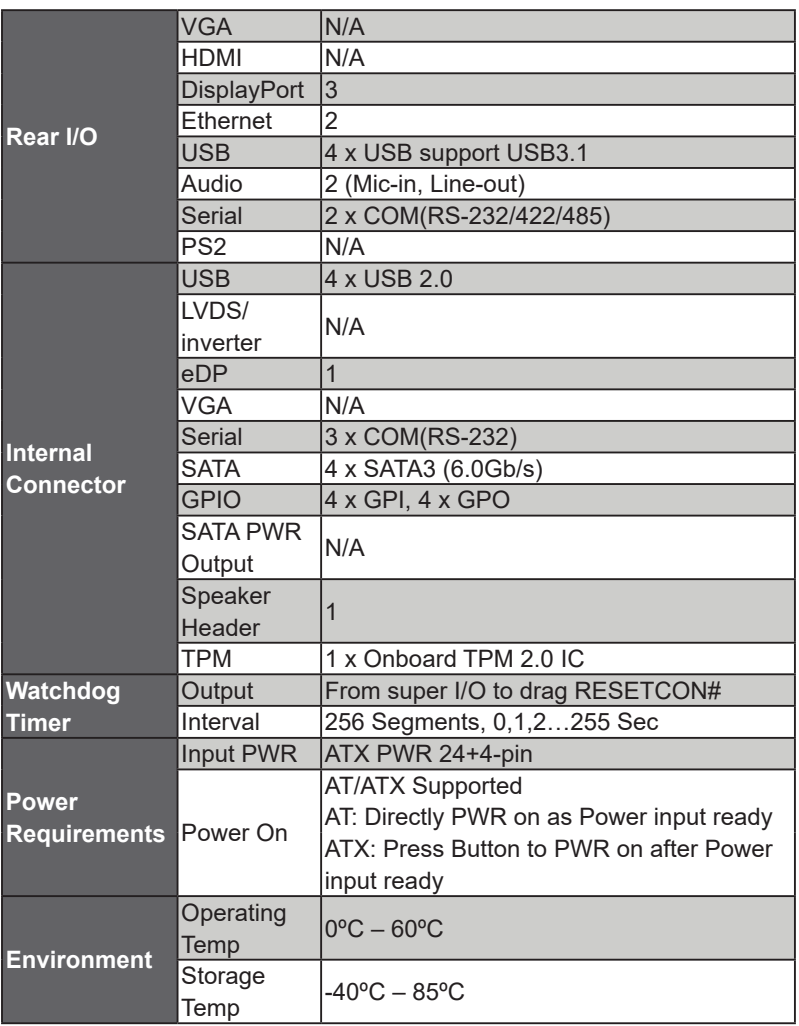

#### **IMB-1211-L R2:**

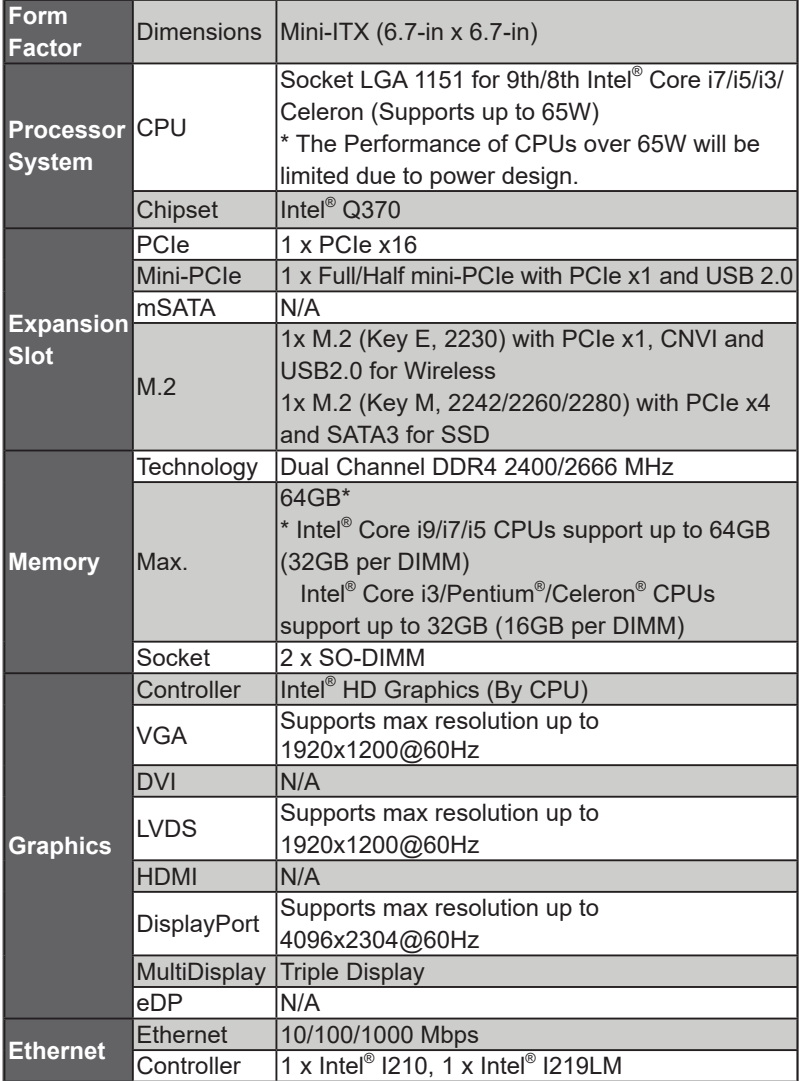

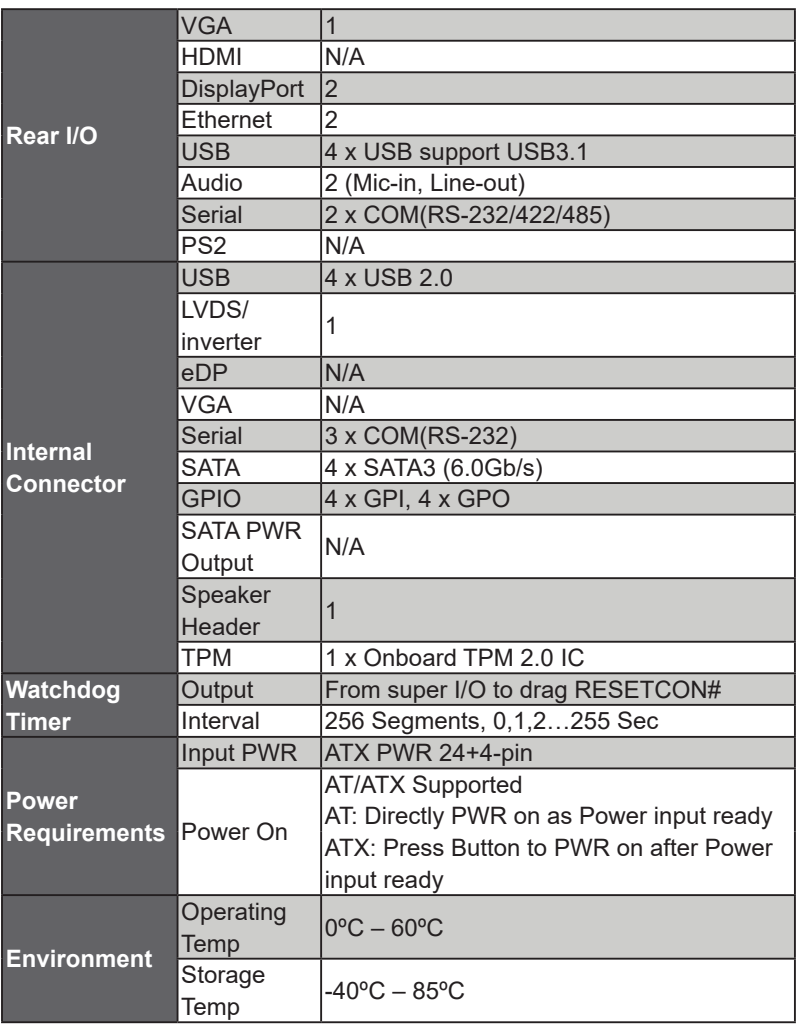

#### **IMB-1210-D R2:**

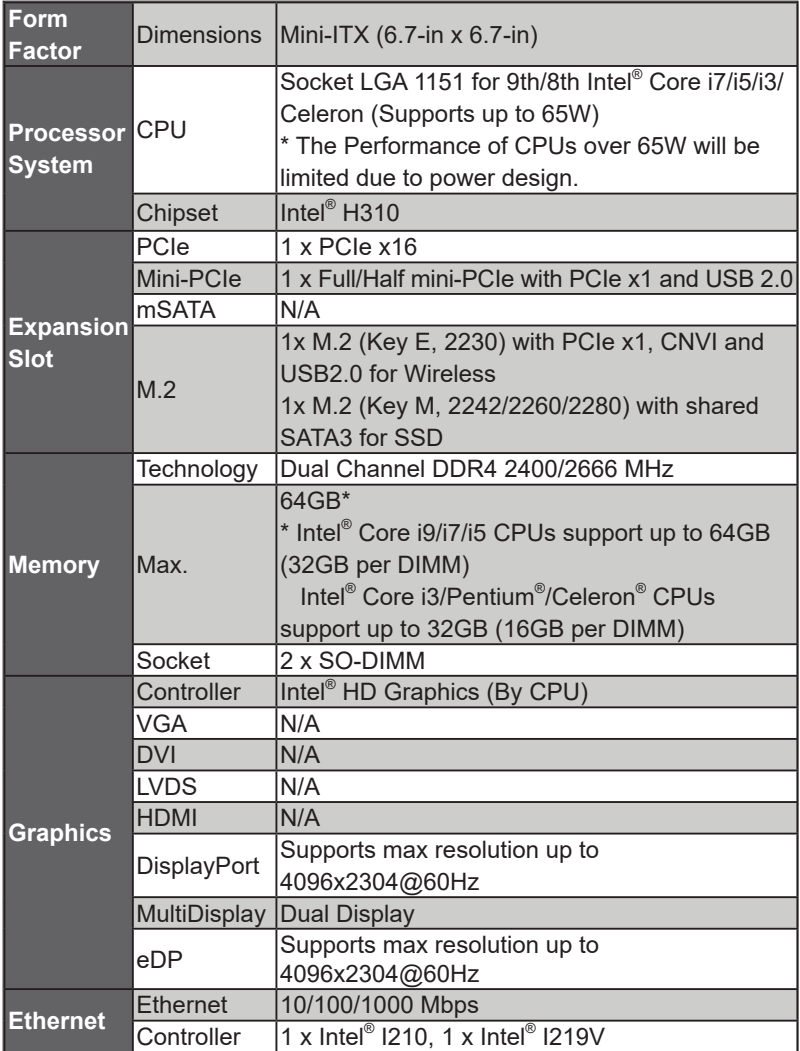

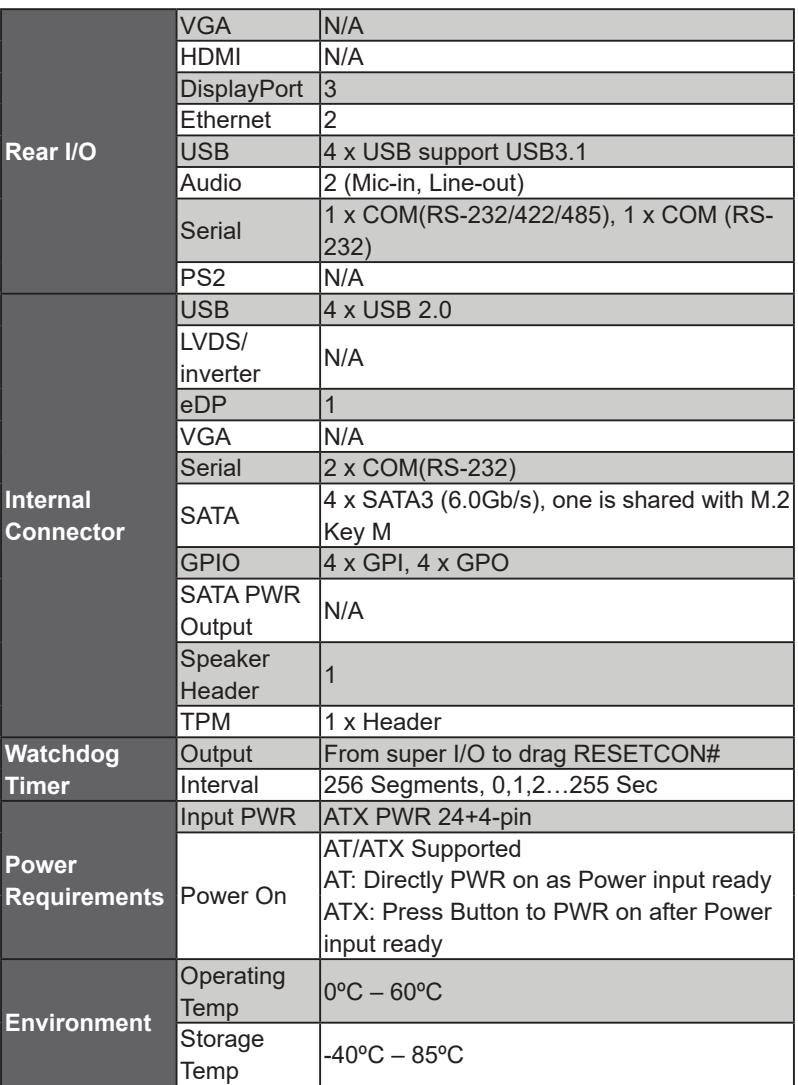

#### **IMB-1210-L R2:**

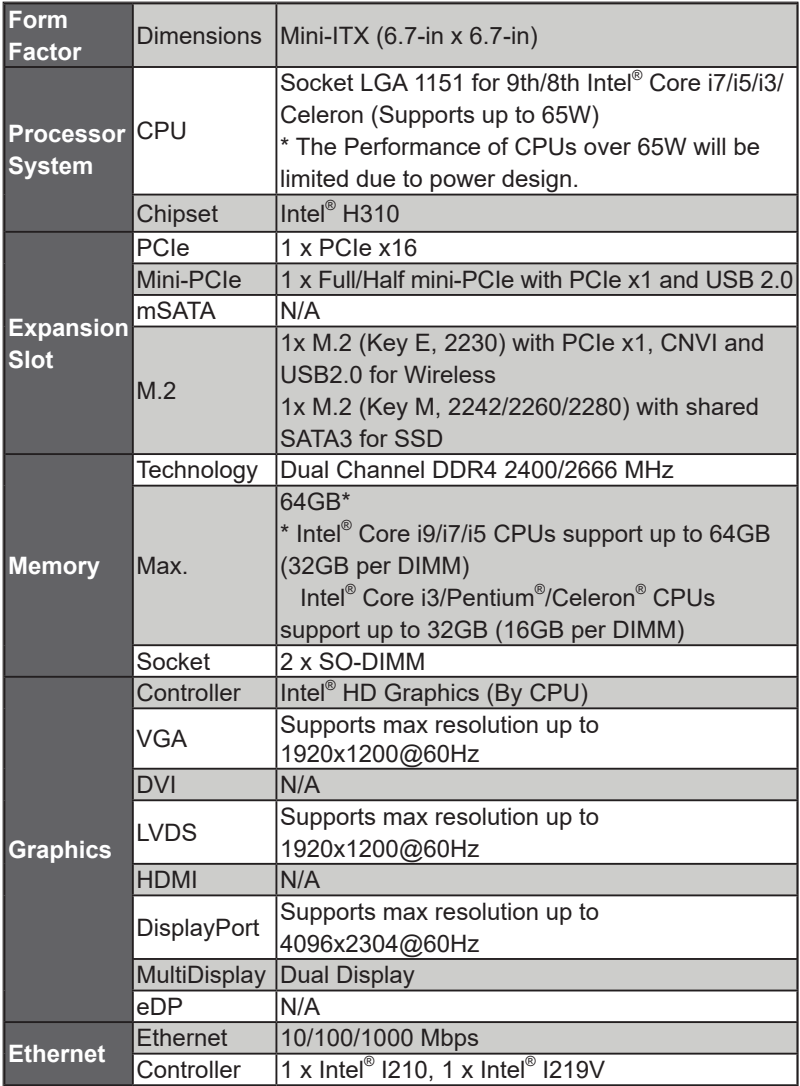

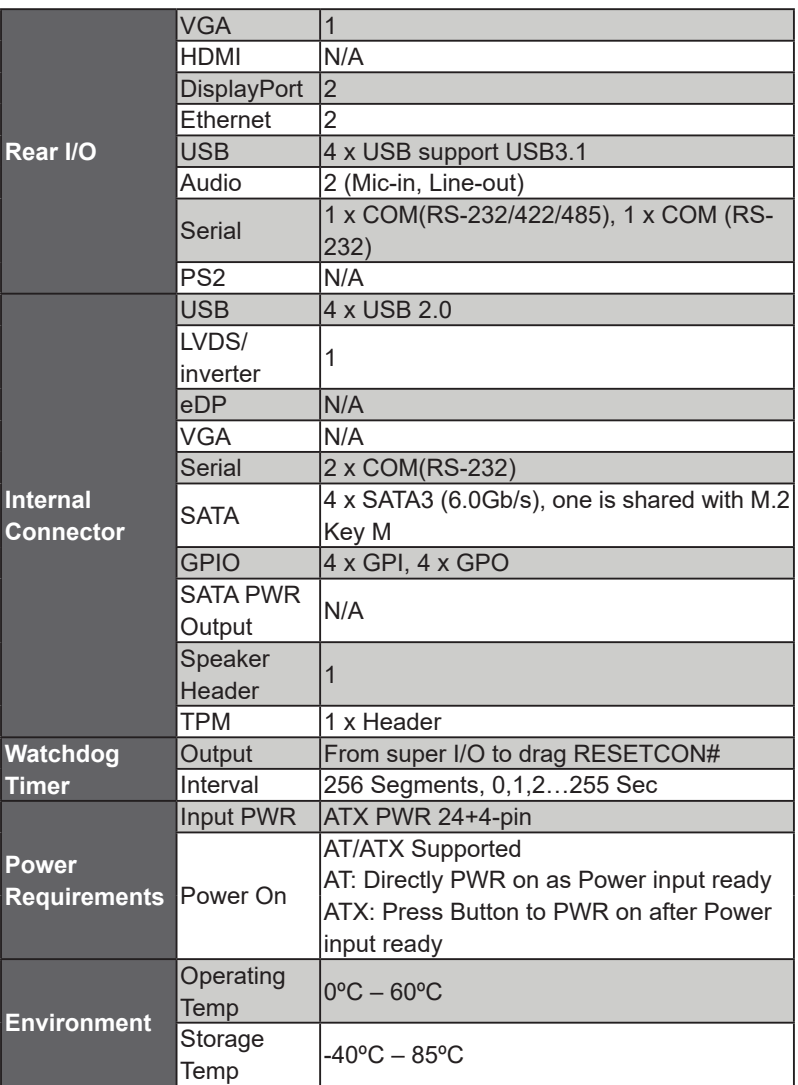

#### **1.3 Motherboard Layout**

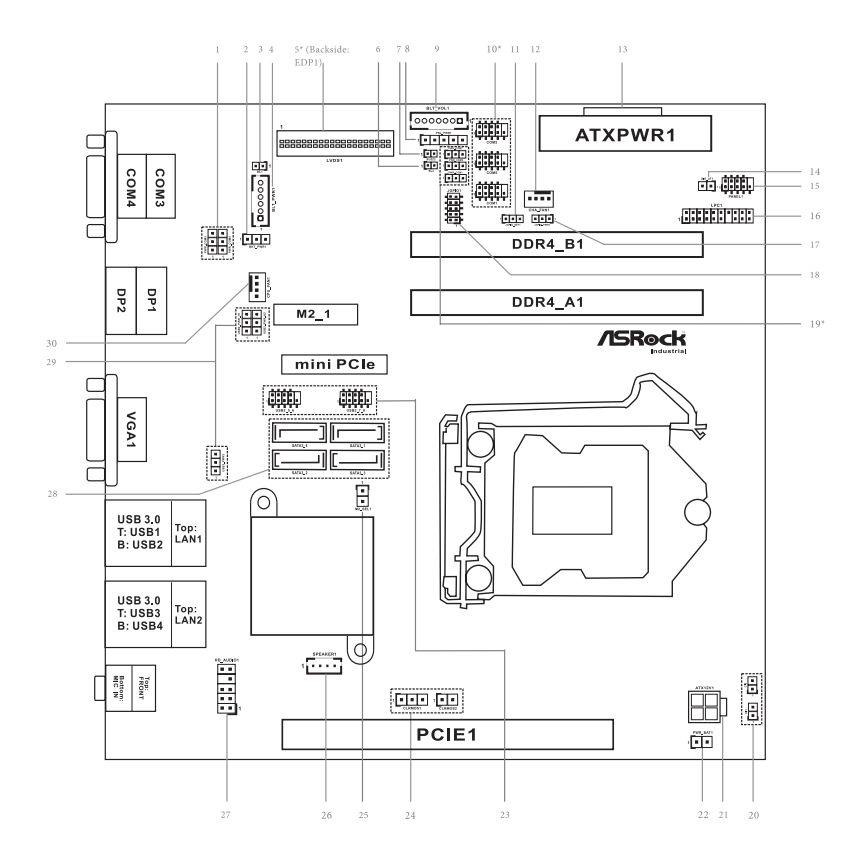

- 1 : COM Port PWR Setting Jumpers
	- PWR\_COM3 (For COM Port3)
	- PWR\_COM4 (For COM Port4)
- 2 : Backlight Power Select (LCD\_BLT\_VCC) (BKT\_PWR1)
- $3 \cdot$  BI1
- 4 : Inverter Power Control Wafer (BLT\_PWR1)
- 5\* : LVDS Panel Connector (For IMB-1210-L R2 / IMB-1211-L R2 only)
- \* eDP Connector (For IMB-1210-D R2 / IMB-1211-D R2 only) (on the Backside of PCB)
- $6 \cdot$  BI 2
- 7 : Buzzer
- 8 : Panel Power Select (LCD\_VCC) (PNL\_PWR1)
- 9 : Backlight Volume Control (BLT\_VOL1)
- 10\* : COM Port Headers (COM1, 2, 5) (COM5 is for IMB-1211-D R2 / IMB-1211-L R2 only) (COM1, COM2, COM5 support RS232 only)
- 11 : Digital Input / Output Default Value Setting (JGPIO\_SET1)
- 12 : 4-Pin Chassis FAN Connector (+12V)
- 13 : 24-pin ATX Power Input Connector
- 14 : ATX/AT Mode Jumper (SIO\_AT1)
- 15 : System Panel Header
- 16 : LPC Header
- 17 : Digital Input / Output Power Select (JGPIOPWR) (JGPIO\_PWR1)
- 18 : Digital Input/Output Pin Header (JGPIO1)
- 19\* : COM Port PWR Setting Jumpers (PWR\_COM5 is for IMB-1211-D R2 / IMB-1211-L R2 only) PWR\_COM1 (For COM Port1) PWR\_COM2 (For COM Port2) PWR\_COM5 (For COM Port5)
- 20 : Chassis Intrusion Headers (CI1, CI2)
- 21 : 4-pin ATX Power Input/Output Connector
- 22 : PWR\_BAT1
- 23 : USB2.0 Headers (USB2\_5\_6, USB2\_7\_8)
- 24 : Clear CMOS Headers (CLRMOS1, CLRMOS2)
- 25 : M.2 Select (M2\_SEL1) (For IMB-1210-D R2 / IMB-1210-L R2 only)
- 26 : 3W Audio AMP Output Wafer
- 27 : Front Panel Audio Header
- 28 : SATA3 Connectors (SATA3\_1~4)
- 29 : USB Power Setting Jumpers (USB2\_PWR\_H1 (For USB2\_5\_6)) (USB2\_PWR\_H2 (For USB2\_7\_8)) (USB3\_PWR1 (For USB3\_1\_2))
- 30 : 4-Pin CPU FAN Connector (+12V) (CPU\_FAN1)
- \* IMB-1211-D R2 / IMB-1210-D R2 supports DisplayPort on the rear I/O panel. IMB-1211-L R2 / IMB-1210-L R2 supports VGA port on the rear I/O panel.

Back Side :

- M.2 Socket (Key-M) (M2\_2) :
- \* M2\_2 supports either PCIe or SATA mode for IMB-1211-D R2. M2\_2 supports SATA mode only for IMB-1210-L R2.
- \* M2\_2 and SATA3\_1 share lanes. If either one of them is in use, the other one will be disabled.

### **1.4 I/O Panel IMB-1211-D R2:**

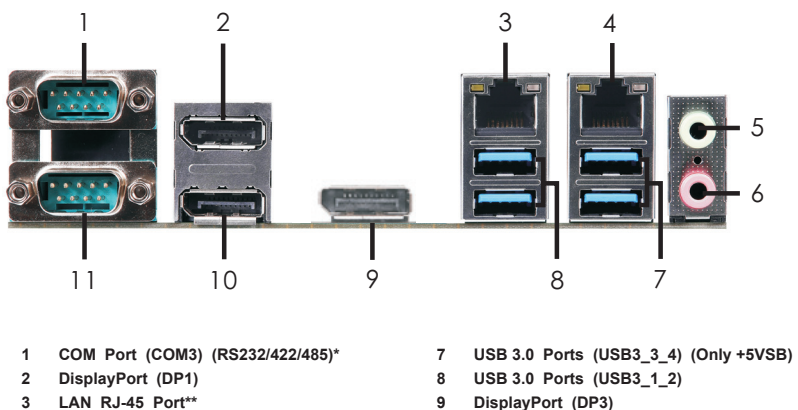

- **4 LAN RJ-45 Port\*\***
- **5 Line out (Lime)**
- **6 Microphone (Pink)**
- 
- 
- **10 DisplayPort (DP2)**
- **11 COM Port (COM4) (RS232/422/485)\***

\* This motherboard supports RS232/422/485 on COM3, 4 ports. Please refer to below table for the pin definition. In addition, COM3, 4 ports (RS232/422/485) can be adjusted in BIOS setup utility > Advanced Screen > Super IO Configuration. You may refer to page 41 for details.

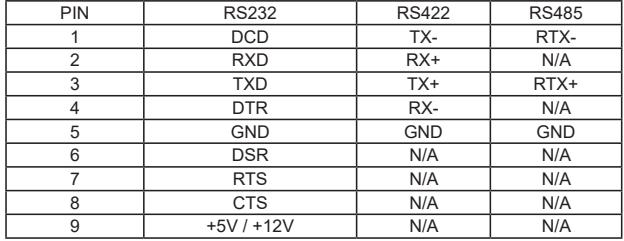

#### **COM3, 4 Port Pin Definition**

\*\* There are two LED next to the LAN port. Please refer to the table below for the LAN port LED indications.

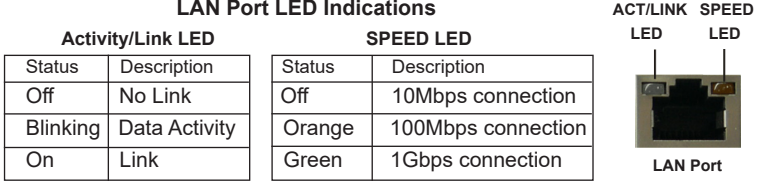

#### **IMB-1211-L R2:**

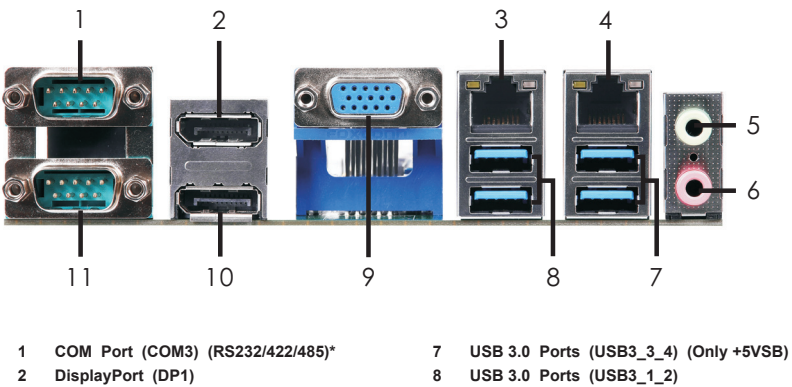

- **3 LAN RJ-45 Port\*\***
- **4 LAN RJ-45 Port\*\***
- **5 Line out (Lime)**
- **6 Microphone (Pink)**
- 
- 
- **9 D-Sub Port (VGA1)**
- **10 DisplayPort (DP2)**
- **11 COM Port (COM4) (RS232/422/485)\***

\* This motherboard supports RS232/422/485 on COM3, 4 ports. Please refer to below table for the pin definition. In addition, COM3, 4 ports (RS232/422/485) can be adjusted in BIOS setup utility > Advanced Screen > Super IO Configuration. You may refer to page 41 for details.

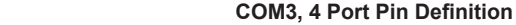

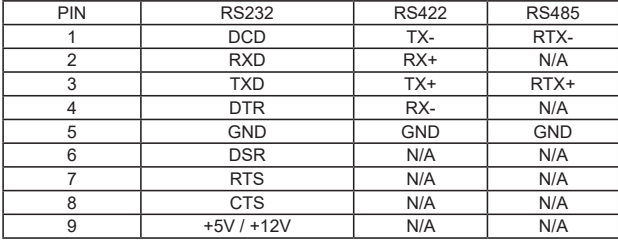

\*\* There are two LED next to the LAN port. Please refer to the table below for the LAN port LED indications.

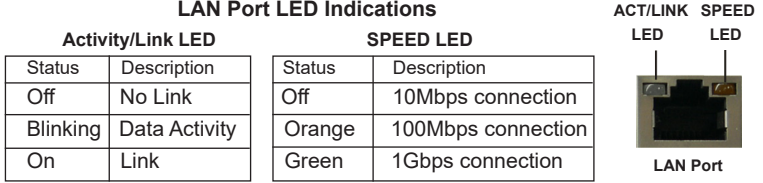

#### **IMB-1210-D R2:**

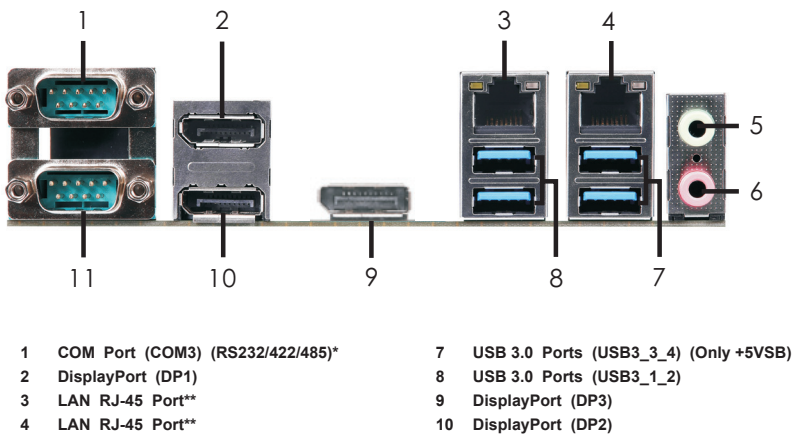

- **5 Line out (Lime)**
- **6 Microphone (Pink)**

**11 COM Port (COM4) (RS232)\***

\* This motherboard supports RS232/422/485 on COM3 port. Please refer to below table for the pin definition. In addition, COM3 port (RS232/422/485) can be adjusted in BIOS setup utility > Advanced Screen > Super IO Configuration. You may refer to page 41 for details.

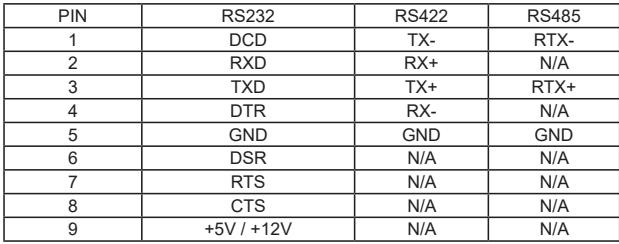

#### **COM3 Port Pin Definition**

\*\* There are two LED next to the LAN port. Please refer to the table below for the LAN port LED indications.

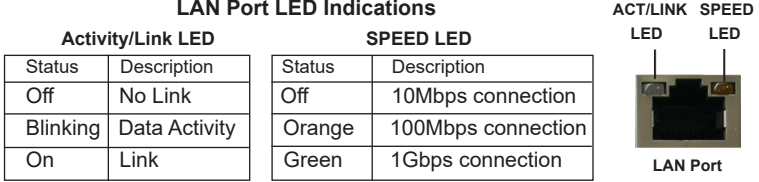

#### **IMB-1210-L R2:**

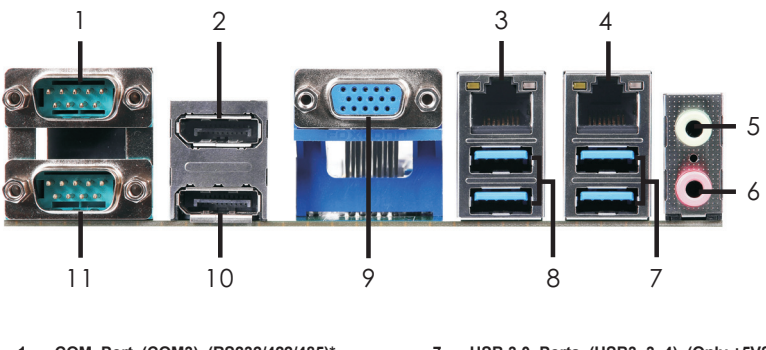

- **1 COM Port (COM3) (RS232/422/485)\***
- **2 DisplayPort (DP1)**
- **3 LAN RJ-45 Port\*\***
- **4 LAN RJ-45 Port\*\***
- **5 Line out (Lime)**
- **6 Microphone (Pink)**
- **7 USB 3.0 Ports (USB3\_3\_4) (Only +5VSB)**
- **8 USB 3.0 Ports (USB3\_1\_2)**
- **9 D-Sub Port (VGA1)**
- **10 DisplayPort (DP2)**
- **11 COM Port (COM4) (RS232)\***

\* This motherboard supports RS232/422/485 on COM3 port. Please refer to below table for the pin definition. In addition, COM3 port (RS232/422/485) can be adjusted in BIOS setup utility > Advanced Screen > Super IO Configuration. You may refer to page 41 for details.

#### **COM3 Port Pin Definition**

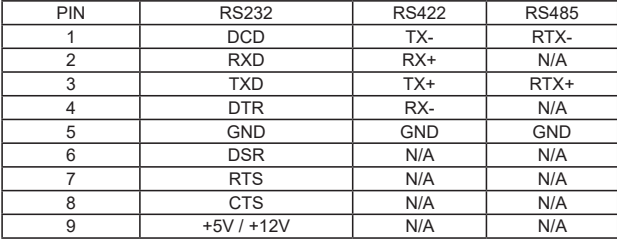

\*\* There are two LED next to the LAN port. Please refer to the table below for the LAN port LED indications.

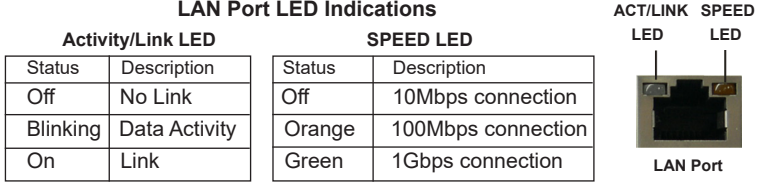

## *Chapter 2: Installation*

This is a Mini-ITX form factor (6.7" x 6.7", 17.0 x 17.0 cm) motherboard. Before you install the motherboard, study the configuration of your chassis to ensure that the motherboard fits into it.

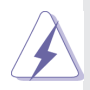

Make sure to unplug the power cord before installing or removing the motherboard. Failure to do so may cause physical injuries to you and damages to motherboard components.

#### **2.1 Screw Holes**

Place screws into the holes to secure the motherboard to the chassis.

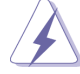

Do not over-tighten the screws! Doing so may damage the motherboard.

#### **2.2 Pre-installation Precautions**

Take note of the following precautions before you install motherboard components or change any motherboard settings.

- 1. Unplug the power cord from the wall socket before touching any component.
- 2. To avoid damaging the motherboard components due to static electricity, NEVER place your motherboard directly on the carpet or the like. Also remember to use a grounded wrist strap or touch a safety grounded object before you handle components.
- 3. Hold components by the edges and do not touch the ICs.
- 4. Whenever you uninstall any component, place it on a grounded antistatic pad or in the bag that comes with the component.

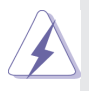

 Before you install or remove any component, ensure that the power is switched off or the power cord is detached from the power supply. Failure to do so may cause severe damage to the motherboard, peripherals, and/or components.

### **2.3 Installation of Memory Modules (SO-DIMM)**

This motherboard provides two 260-pin DDR4 (Double Data Rate 4) SO-DIMM slots.

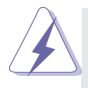

- 1. The SO-DIMM only fits in one correct orientation. It will cause permanent damage to the motherboard and the SO-DIMM if you force the SO-DIMM into the slot at incorrect orientation.
- 2. Please do not intermix different voltage SO-DIMMs on this motherboard.

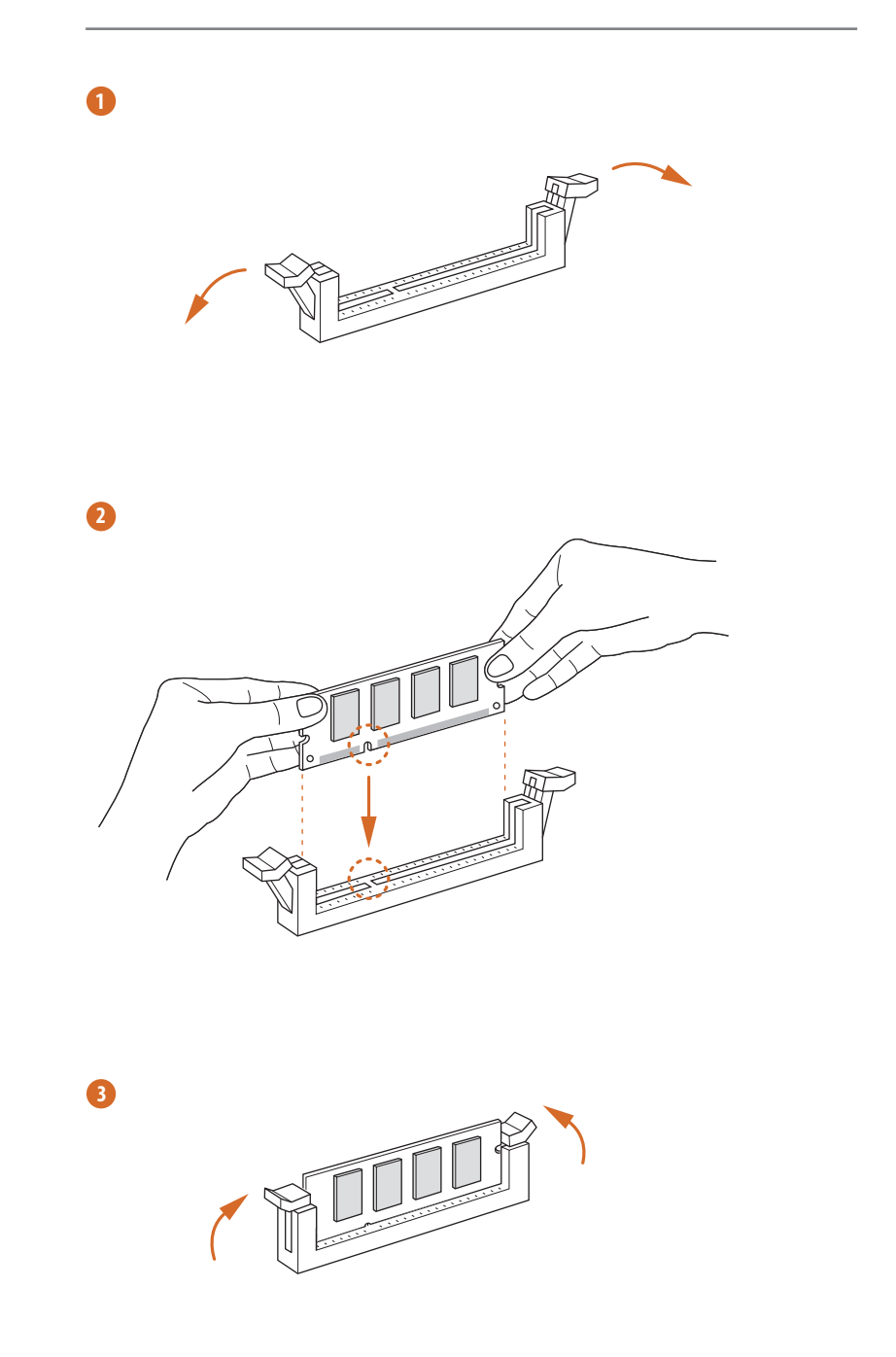

#### **2.4 Expansion Slots**

There is 1 mini-PCIe slot, 2 M.2 sockets and 1 PCI Express slot on this motherboard.

#### **mini-PCIe slot:**

MINI\_PCIE1 (mini-PCIe slot; half/full size) is used for PCI Express mini cards.

#### **M.2 sockets:**

1 x M.2 (M2\_2) (Key E, 2230) with PCIe x1, CNVI and USB2.0 for **Wireless** 

1x M.2 (M2\_1) (Key M, 2242/2260/2280) with shared SATA3 for SSD

**PCIE slot:** PCIE1 (PCIE x16 slot) is used for PCI Express x16 lane width cards.

#### **Installing an expansion card**

- Step 1. Before installing the expansion card, please make sure that the power supply is switched off or the power cord is unplugged. Please read the documentation of the expansion card and make necessary hardware settings for the card before you start the installation.
- Step 2. Remove the system unit cover (if your motherboard is already installed in a chassis).
- Step 3. Remove the bracket facing the slot that you intend to use. Keep the screws for later use.
- Step 4. Align the card connector with the slot and press firmly until the card is completely seated on the slot.
- Step 5. Fasten the card to the chassis with screws.
- Step 6. Replace the system cover.

#### M.2 Key-E Socket (M2\_1):

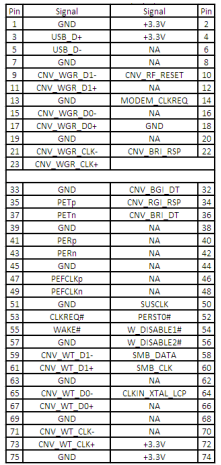

#### M.2 Key-M Socket (M2\_2):

- \* IMB-1211-D R2: Switch between SATA and PCIe mode.
- IMB-1210-L R2: SATA mode only.
- \* M2\_2 and SATA3\_1 share lanes. If either one of them is in use, the other one will be disabled.

SATA Mode:

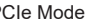

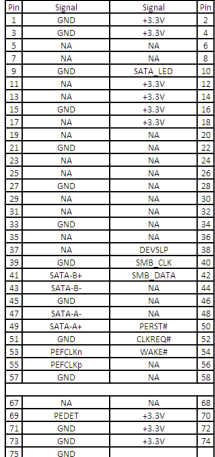

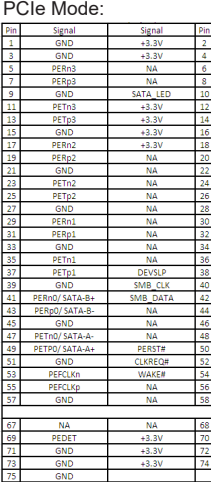

#### **2.5 Jumpers Setup**

The illustration shows how jumpers are setup. When the jumper cap is placed on pins, the jumper is "Short". If no jumper cap is placed on pins, the jumper is "Open". The illustration shows a 3-pin jumper whose pin1 and pin2 are "Short" when jumper cap is placed on these 2 pins.

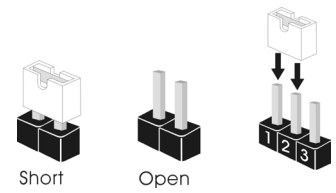

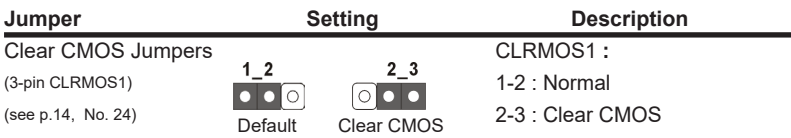

Note: CLRMOS1 allows you to clear the data in CMOS. To clear and reset the system parameters to default setup, please turn off the computer and unplug the power cord from the power supply. After waiting for 15 seconds, use a jumper cap to short pin2 and pin3 on CLRMOS1 for 5 seconds. However, please do not clear the CMOS right after you update the BIOS. If you need to clear the CMOS when you just finish updating the BIOS, you must boot up the system first, and then shut it down before you do the clear-CMOS action. Please be noted that the password, date, time, user default profile and MAC address will be cleared only if the CMOS battery is removed.

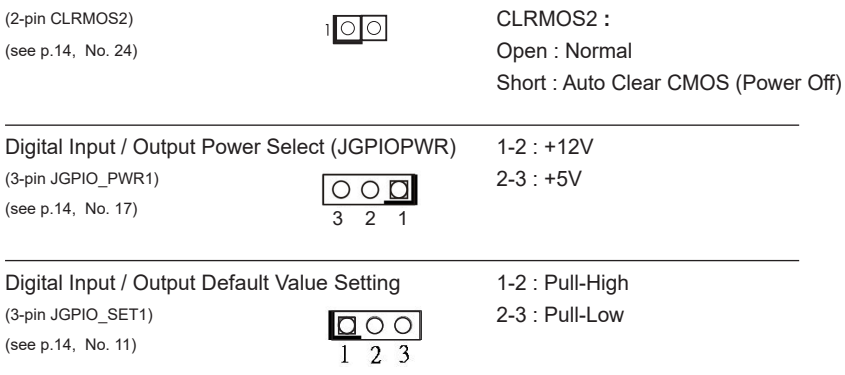

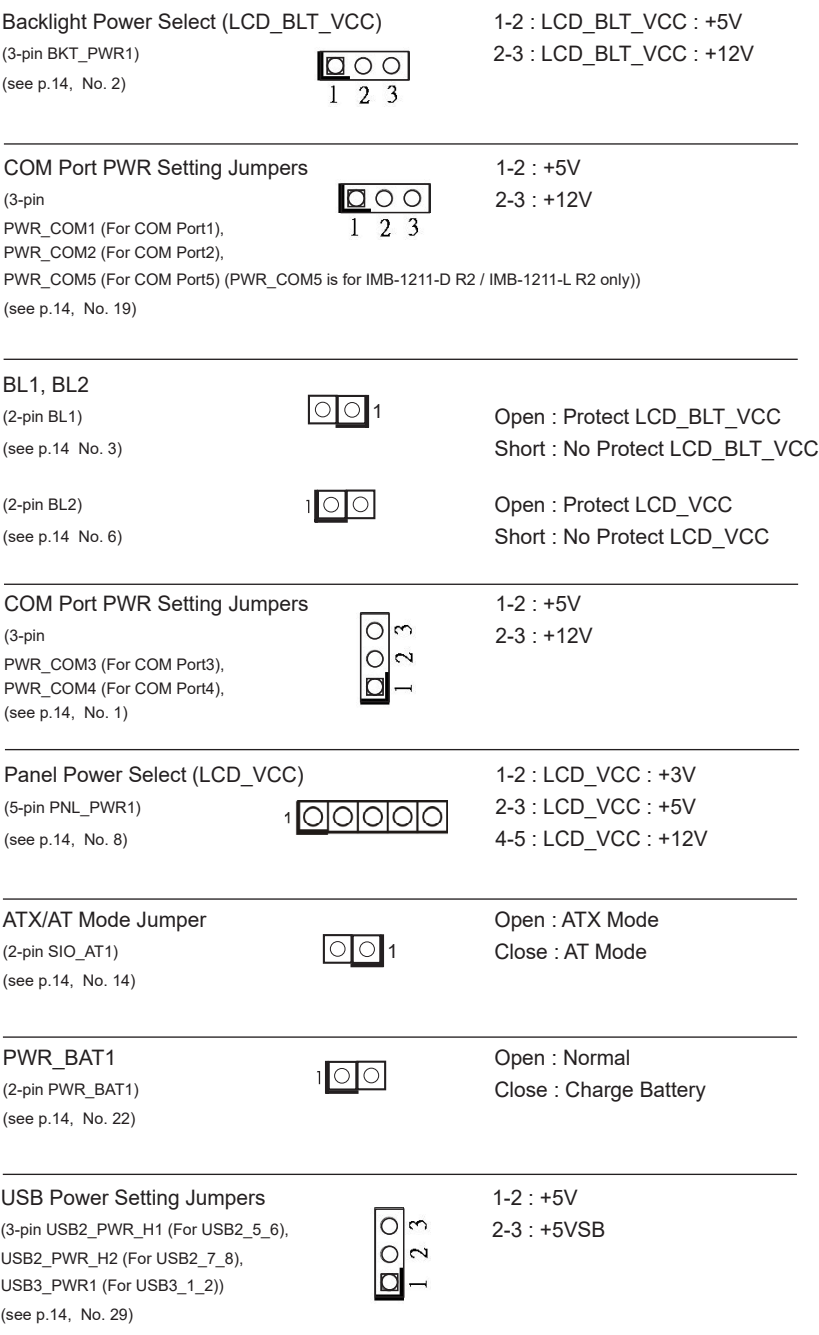

M.2 Select (For IMB-1210-D R2 / IMB-1210-L R2 only) Open: For SATA3\_1

 $(2-pin M2$ \_SEL1)  $\overline{\phantom{a}}$  Close : For M.2

(see p.14, No. 25)

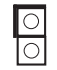

\* M2\_2 and SATA3\_1 share lanes. If either one of them is in use, the other one will be disabled.

#### **2.6 Onboard Headers and Connectors**

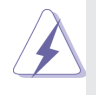

Onboard headers and connectors are NOT jumpers. Do NOT place jumper caps over these headers and connectors. Placing jumper caps over the headers and connectors will cause permanent damage of the motherboard!

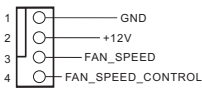

CPU Fan Connector —— Please connect the CPU fan (4-pin CPU FAN1)  $\begin{array}{c} \begin{array}{c} \text{all} \\ \text{right} \end{array}$  cable to the connector and (see p.14 No. 30)  $\frac{3\text{ N}}{2\text{ N}}$  and  $\frac{3\text{ N}}{2\text{ N}}$  match the black wire to the ground pin.

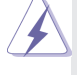

 Though this motherboard provides 4-Pin CPU fan (Quiet Fan) support, the 3-Pin CPU fan still can work successfully even without the fan speed control function. If you plan to connect the 3-Pin CPU fan to the CPU fan connector on this motherboard, please connect it to Pin 1-3.

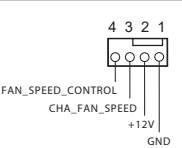

Chassis Fan Connector  $\frac{1}{4}$   $\frac{3}{2}$  Please connect the chassis fan (4-pin CHA\_FAN1) cable to the connector and (see p.14 No. 12)  $\left| \begin{array}{ccc} \text{FAN SEFD} & \text{CONRO} \\ \text{FAN SEFD} & \text{CONRO} \end{array} \right|$  match the black wire to the ground pin.

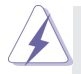

 Though this motherboard provides 4-Pin chassis fan (Quiet Fan) support, the 3-Pin chassis fan still can work successfully even without the fan speed control function. If you plan to connect the 3-Pin chassis fan to the chassis fan connector on this motherboard, please connect it to Pin 1-3.

Digital Input / Output Pin Header (10-pin JGPIO1) (see p.14, No. 18)

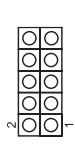

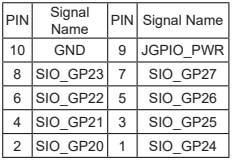

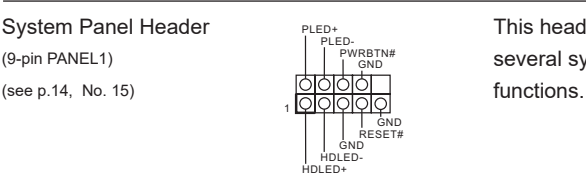

System Panel Header **This header accommodates** (9-pin PANEL1)  $\|\cdot\|_{\text{GND}}^{\text{PWRETN}\#}$  several system front panel

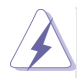

Connect the power switch, reset switch and system status indicator on the chassis to this header according to the pin assignments below. Note the positive and negative pins before connecting the cables.

#### **PWRBTN (Power Switch):**

Connect to the power switch on the chassis front panel. You may configure the way to turn off your system using the power switch.

#### **RESET (Reset Switch):**

Connect to the reset switch on the chassis front panel. Press the reset switch to restart the computer if the computer freezes and fails to perform a normal restart.

#### **PLED (System Power LED):**

Connect to the power status indicator on the chassis front panel. The LED is on when the system is operating. The LED keeps blinking when the system is in S1/S3 sleep state. The LED is off when the system is in S4 sleep state or powered off (S5).

#### **HDLED (Hard Drive Activity LED):**

Connect to the hard drive activity LED on the chassis front panel. The LED is on when the hard drive is reading or writing data.

The front panel design may differ by chassis. A front panel module mainly consists of power switch, reset switch, power LED, hard drive activity LED, speaker and etc. When connecting your chassis front panel module to this header, make sure the wire assignments and the pin assign-ments are matched correctly.

#### COM1, 2, 5 Headers

(10-pin COM1, 2, 5: see p.14, No. 10) (COM5 is for IMB-1211-D R2 / IMB-1211-L R2 only) (COM1, COM2, COM5 support RS232 only)

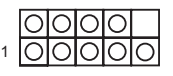

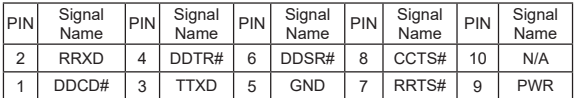

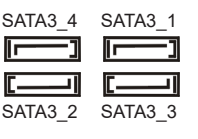

SATA3 Connectors These four Serial ATA3 (SATA3)  $(SATA3_1~4:$  see p.14, No. 28)  $\overline{r}$   $\overline{r}$   $\overline{r}$  connectors support SATA data cables for internal storage devices. The current SATA3 interface allows up to 6.0 Gb/s data transfer rate.

\* M2\_2 and SATA3\_1 share lanes. If either one of them is in use, the other one will be disabled.

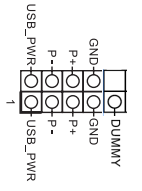

USB 2.0 Headers  $\overline{\phantom{a}}$   $\overline{\phantom{a}}$  There are two headers on this (9-pin USB2 5 6, USB2 7 8:  $\frac{1}{2}$  m  $\frac{9}{2}$  motherboard. Each USB 2.0 see p.14, No. 23) **header can support two ports.** 

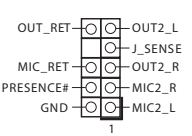

Front Panel Audio Header This is an interface for front (9-pin HD AUDIO1) **parallel in the set of the set of the set of the set of the set of the set of the set of the set of the set of the set of the set of the set of the set of the set of the set of the set of the set of the** (see p.14 No. 27)  $R_{PRESEWCE#} + \overline{OPT_{MLE2}R}$  convenient connection and control of audio devices.

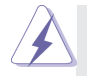

- 1. High Definition Audio supports Jack Sensing, but the panel wire on the chassis must support HDA to function correctly. Please follow the instruction in our manual and chassis manual to install your system.
- 2. If you use AC'97 audio panel, please install it to the front panel audio header as below:
	- A. Connect Mic\_IN (MIC) to MIC2\_L.
	- B. Connect Audio\_R (RIN) to OUT2\_R and Audio\_L (LIN) to OUT2\_L.
	- C. Connect Ground (GND) to Ground (GND).
	- D. MIC\_RET and OUT\_RET are for HD audio panel only. You don't need to connect them for AC'97 audio panel.
	- E. To activate the front mic. Go to the "FrontMic" Tab in the Realtek Control panel. Adjust "Recording Volume".

3W Audio AMP Output Wafer (4-pin SPEAKER1) (see p.14 No. 26)

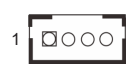

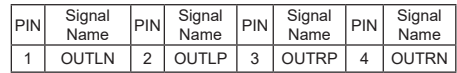

ATX Power Input/Output Connector Please connect a DC (4-pin ATX12V1) power supply to this 2 4 (see p.14 No. 21)  $\|\cdot\|$   $\|\cdot\|$  connector. 1-2 : GND 3-4 : DC Input 1 3 ATX Power Input Connector **This motherboard provides**  $(24-pin ATXPWR1)$  24  $\longrightarrow$  13 a 24-pin ATX power connector. **24 13** (see p.14 No. 13)  $\frac{1}{2}$  To use a 20-pin ATX power **12 1** supply, please plug it along Pin 1 and Pin 13. \* LVDS Connector (For IMB-1210-L R2 / IMB-1211-L R2 only) (40-pin LVDS1) (see p.14 No. 5) 1 39 38 LCD\_BLT\_VCC 37 CON\_LBKLT\_CTL 10 LVDS\_A\_DATA1 9 LVDS\_A\_DATA1# 16 LVDS\_A\_DATA3 15 LVDS\_A\_DATA3# 22 LVDS\_B\_DATA0 21 LVDS\_B\_DATA0# 28 LVDS\_B\_DATA2 27 LVDS\_B\_DATA2# VDS\_A\_DATAC 8 | PD (Panel Detection) | 7 | LVDS\_A\_DATA0 LVDS\_A\_DATA2 14 GND 13 LVDS\_A\_DATA2 LVDS A DATA3  $LVDS$  $B$   $DATAO$ 26 GND 25 LVDS\_B\_DATA1 LVDS\_B\_DATA: 32 GND 31 LVDS\_B\_DATA3  $LVDS_B_CLKH$ 20 GND 19 LVDS\_A\_CLK VDS\_B\_DATA LVDS B DATAZ 34 LVDS\_B\_CLK 33 LVDS\_B\_CLK# LVDS\_A\_DATA0# 5 LDDC\_DATA LVDS\_A\_DATA 즓 30 LVDS\_B\_DATA3# 29 DPLVDD\_EN **E** :::::::: . . . . . . . . .<br>. . . . . . . . EDP1<br>
EDP1<br>
EDP1<br>
PIN Signal Name<br>
Signal Name<br>
PIN Signal Name<br>
PIN Signal Name<br>
PIN Signal Name<br>
PIN Signal Name<br>
PIN Signal Name<br>
PIN DP1 Signal Name LDDC DATA 2 LCD\_VCC 1 1 LCD\_VCC  $LVDS_A$  CL LCD\_VCC  $+3.3V$ GND GND DPLVDD **LINBI<sup>T</sup>NOC** 4 | LDDC CLK | 3 | +3.3V **GND**  $\frac{1}{5}$ <u> Thananana Janananan</u> 12 LVDS\_A\_DATA2# 11 GND 18 LVDS\_A\_CLK# 17 GND 24 LVDS\_B\_DATA1# 23 GND 36 CON\_LBKLT\_EN 35 GND 40 2 5  $\overline{c}$  $\overline{21}$  $\overline{33}$  $\infty$  $\overline{5}$ 29 io  $^{23}$  $\overline{a}$ Ψ. (Panel Detection VDS A DATACH VDS\_B\_DATA1# WATAO\_B\_DATAS# VDS\_A\_DATA1 LVDS\_A\_DATA2# LVDS\_A\_DATA3 LVDS\_B\_DATA0 LVDS\_B\_DATA2 CON LBKLT EN LVDS\_A\_CLK#

\* PD (Panel Detection): Connect this pin to LVDS Panel's Ground pin to detect Panel detection.

GND

**GND** 

GND

 $\tilde{c}$ 

LVDS\_B g  $60$  $\overline{ }$ 

40 LCD\_BLT\_VCC 39 LCD\_BLT\_VCC

ycc  $BLT$  VCC **CLK** 

BLT.

ā

 $\overline{a}$  $\overline{a}$ 

eDP Connector (For IMB-1210-D R2 / IMB-1211-D R2 only)

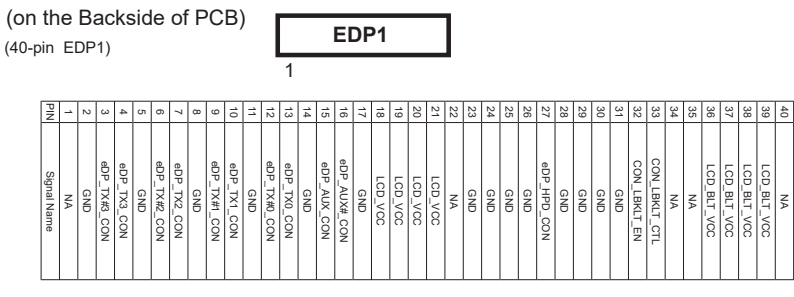

4

 $\frac{1}{2}$ Signal Name **LCD\_VCC** 

 $^{\circ}$ 

GND

 $\circ$  $\overline{6}$  $\infty$  $\tilde{\Omega}$  $24$ 28  $\frac{1}{2}$  $\overline{a}$ 36  $\frac{8}{20}$ 

#### Buzzer

(2-pin BUZZ2) (see p.14 No. 7)

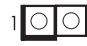

#### Chassis Intrusion Headers This motherboard supports (2-pin CI1, CI2: see p.14, No. 20)  $GND \longrightarrow Q$  CASE OPEN detection feature Signal GND

that detects if the chassis cover has been removed. This feature requires a chassis with chassis intrusion detection design.  $C<sub>11</sub>$ Close : Active Case Open Open : Normal

- CI2 :
- Close : Normal
- Open : Active Case Open

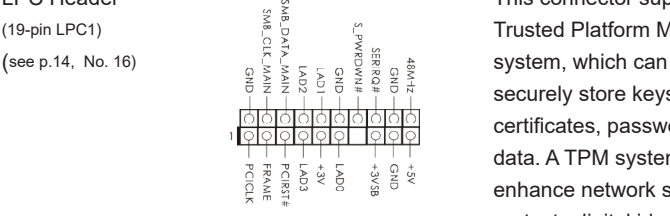

LPC Header This connector supports a<br>  $(19-pin LPC1)$ <br>  $(see p.14, No. 16)$ <br>  $\frac{1}{5} \sum_{\substack{12 \le x \le 1 \\ y \le \frac{1}{2} \le x \le 1 \\ z \le \frac{1}{2} \le x \le 1 \\ z \le \frac{1}{2} \le \frac{1}{2} \le \frac{1}{2} \le \frac{1}{2} \le \frac{1}{2} \le \frac{1}{2} \le \frac{1}{2} \le \frac{1}{2} \le \frac{1}{2} \le \frac{1}{2} \$ (19-pin LPC1)  $\frac{5}{5}$   $\frac{8}{5}$   $\frac{8}{5}$   $\frac{8}{5}$  Trusted Platform Module (TPM) securely store keys, digital certificates, passwords, and data. A TPM system also helps enhance network security, protects digital identities, and ensures platform integrity.

Inverter Power Control Wafer (6-pin BLT\_PWR1) (see p.14 No. 4)

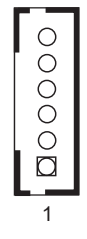

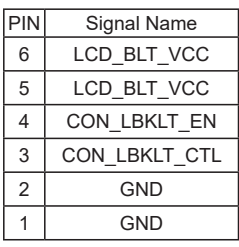

Backlight Volume Control (7-pin BLT\_VOL1)

(see p.14 No. 9)

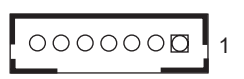

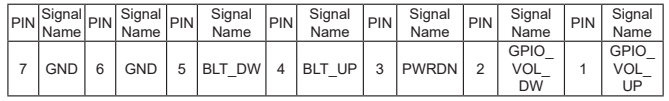

## *Chapter 3: UEFI SETUP UTILITY*

#### **3.1 Introduction**

This section explains how to use the UEFI SETUP UTILITY to configure your system. The UEFI chip on the motherboard stores the UEFI SETUP UTILITY. You may run the UEFI SETUP UTILITY when you start up the computer. Please press <F2> or <Del> during the Power-On-Self-Test (POST) to enter the UEFI SETUP UTILITY, otherwise, POST will continue with its test routines.

If you wish to enter the UEFI SETUP UTILITY after POST, restart the system by pressing <Ctl> + <Alt> + <Delete>, or by pressing the reset button on the system chassis. You may also restart by turning the system off and then back on.

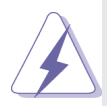

Because the UEFI software is constantly being updated, the following UEFI setup screens and descriptions are for reference purpose only, and they may not exactly match what you see on your screen.

#### **3.1.1 UEFI Menu Bar**

The top of the screen has a menu bar with the following selections:

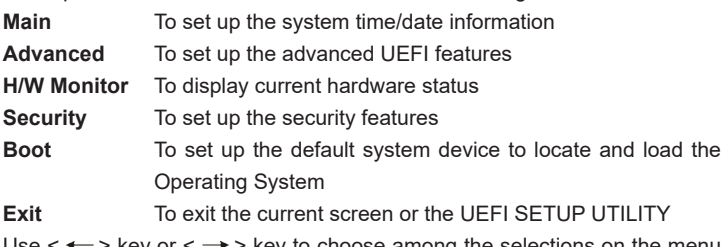

Use  $\leftarrow$  > key or  $\leftarrow$  > key to choose among the selections on the menu bar, and then press <Enter> to get into the sub screen. You can also use the mouse to click your required item.

#### **3.1.2 Navigation Keys**

Please check the following table for the function description of each navigation key.

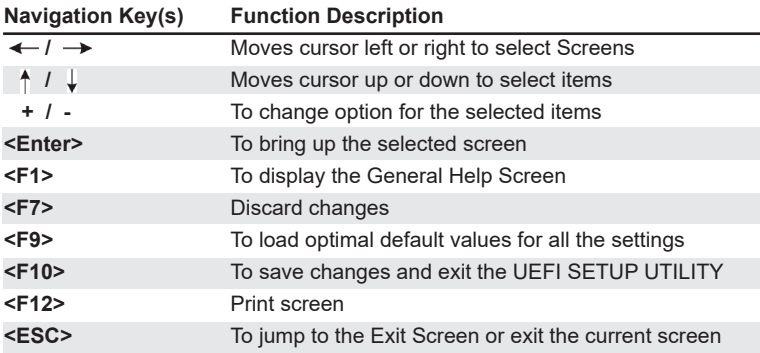

#### **3.2 Main Screen**

When you enter the UEFI SETUP UTILITY, the Main screen will appear and display the system overview.

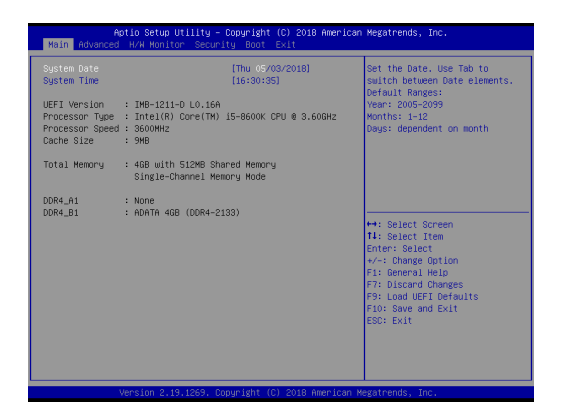

#### **3.3 Advanced Screen**

In this section, you may set the configurations for the following items: CPU Configuration, Chipset Configuration, Storage Configuration, Super IO Configuration, AMT Configuration(Q370 only), ACPI Configuration, USB Configuration and Trusted Computing.

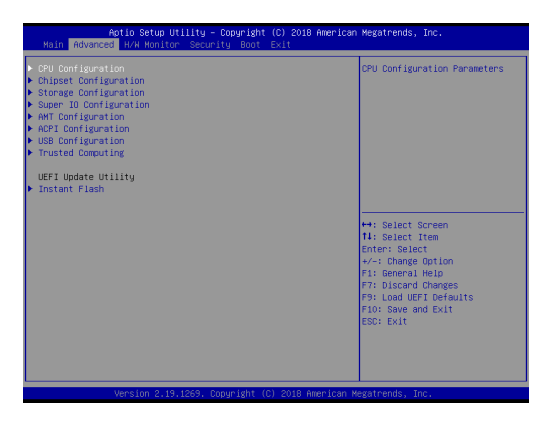

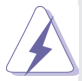

Setting wrong values in this section may cause the system to malfunction.

#### **Instant Flash**

Instant Flash is a UEFI flash utility embedded in Flash ROM. This convenient UEFI update tool allows you to update system UEFI without entering operating systems first like MS-DOS or Windows® . Just launch this tool and save the new UEFI file to your USB flash drive, floppy disk or hard drive, then you can update your UEFI only in a few clicks without preparing an additional floppy diskette or other complicated flash utility. Please be noted that the USB flash drive or hard drive must use FAT32/16/12 file system. If you execute Instant Flash utility, the utility will show the UEFI files and their respective information. Select the proper UEFI file to update your UEFI, and reboot your system after UEFI update process completes.

#### **3.3.1 CPU Configuration**

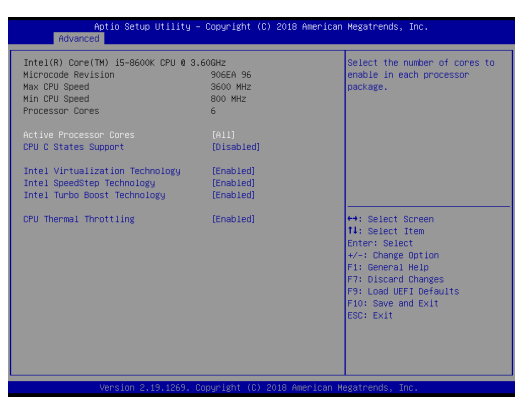

#### **Intel Hyper Threading Technology**

Intel Hyper Threading Technology allows multiple threads to run on each core, so that the overall performance on threaded software is improved.

#### **Active Processor Cores**

Select the number of cores to enable in each processor package.

#### **CPU C States Support**

Enable CPU C States Support for power saving. It is recommended to keep C3, C6 and C7 all enabled for better power saving.

#### **Intel Virtualization Technology**

When this option is set to [Enabled], a VMM (Virtual Machine Architecture) can utilize the additional hardware capabilities provided by Vanderpool Technology. This option will be hidden if the installed CPU does not support Intel Virtualization Technology.

#### **Intel SpeedStep Technology**

Intel SpeedStep technology is Intel's new power saving technology. Processors can switch between multiple frequencies and voltage points to enable power saving. The default value is [Enabled]. Configuration options: [Enabled] and [Disabled]. If you install Windows® OS and want to enable this function, please set this item to [Enabled]. This item will be hidden if the current CPU does not support Intel SpeedStep technology.

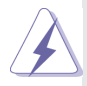

Please note that enabling this function may reduce CPU voltage and lead to system stability or compatibility issues with some power supplies. Please set this item to [Disabled] if above issues occur.

#### **Intel Turbo Boost Technology**

Use this item to enable or disable Intel Turbo Boost Mode Technology. Turbo Boost Mode allows processor cores to run faster than marked frequency in specific conditions. The default value is [Enabled].

#### **CPU Thermal Throttling**

You may select [Enabled] to enable CPU internal thermal control mechanism to keep the CPU from overheating.

#### **3.3.2 Chipset Configuration**

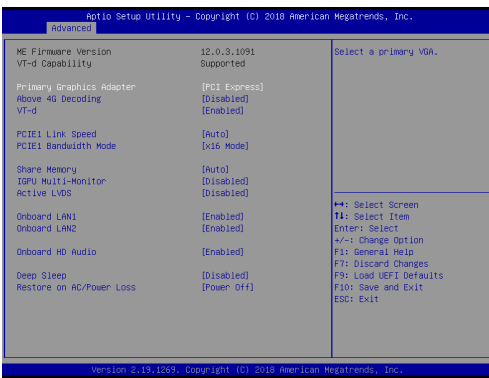

#### **Primary Graphics Adapter**

This allows you to select [Onboard] or [PCI Express] as the boot graphic adapter priority. The default value is [PCI Express].

#### **Above 4G Decoding**

Enable or disable 64bit capable Devices to be decoded in Above 4G Address Space (only if the system supports 64 bit PCI decoding).

#### **VT-d**

Use this to enable or disable Intel® VT-d technology (Intel® Virtualization Technology for Directed I/O). The default value of this feature is [Disabled].

#### **PCIE1 Link Speed**

Select the link speed for PCIE1.

#### **PCIE1 Bandwidth Mode (Q370 only)**

Select the bandwidth mode for PCIE1.

#### **Share Memory**

 Configure the size of memory that is allocated to the integrated graphics processor when the system boots up.

#### **IGPU Multi-Moniter**

 Select disable to disable the integrated graphics when an external graphics card is installed. Select enable to keep the integrated graphics enabled at all times.

#### **Active LVDS (IMB-1210-L R2 and IMB-1211-L R2 only)**

Use this to enable or disable the LVDS. The default value is [Disabled]. Set the item to [enable]. Then press <F10> to save the setting and restart the system. Now the default value of Active LVDS is changed to ENABLE (F9 load default is also set to ENABLE)

Change the setting from [Enable] to [Disable], and then press <F10> to save the setting and restart the system. Likewise, the default value of Active LVDS is changed to DISABLE (F9 load default is also set to DISABLE)

#### **Panel Type Selection (IMB-1210-L R2 and IMB-1211-L R2 only)**

Use this to select panel type. This item appears when you enable Active LVDS.

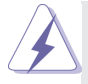

The default values of Active LVDS and Panel Type Selection will be changed only when the users manually adjust them. They will keep at the default values no matter you clear CMOS, use Instant Flash or press <F9>.

#### **Onboard LAN1**

This allows you to enable or disable the Onboard LAN1 feature.

#### **Onboard LAN2**

This allows you to enable or disable the Onboard LAN2 feature.

#### **Onboard HD Audio**

Select [Enabled] or [Disabled] for the onboard HD Audio feature.

#### **Deep Sleep**

Mobile platforms support Deep S4/S5 in DC only and desktop platforms support Deep S4/S5 in AC only. The default value is [Disabled].

#### **3.3.3 Storage Configuration**

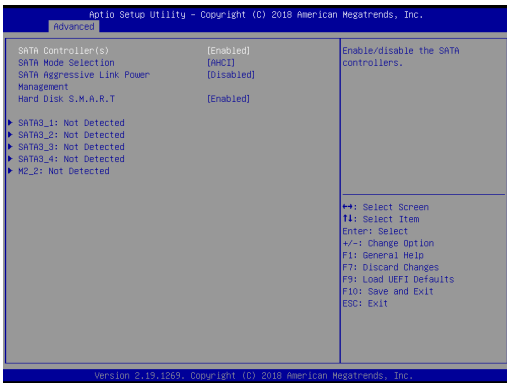

#### **SATA Controller(s)**

Use this item to enable or disable the SATA Controller feature.

#### **SATA Mode Selection**

Use this to select SATA mode. The default value is [AHCI Mode].

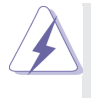

AHCI (Advanced Host Controller Interface) supports NCQ and other new features that will improve SATA disk performance.

#### **SATA Aggressive Link Power Management**

Use this item to configure SATA Aggressive Link Power Management.

#### **Hard Disk S.M.A.R.T.**

Use this item to enable or disable the S.M.A.R.T. (Self-Monitoring, Analysis, and Reporting Technology) feature. Configuration options: [Disabled] and [Enabled].

#### **3.3.4 Super IO Configuration**

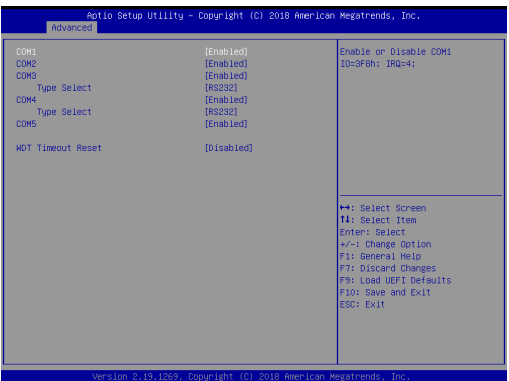

#### **COM1 Configuration**

Use this to set parameters of COM1.

#### **COM2 Configuration**

Use this to set parameters of COM2.

#### **COM3 Configuration**

Use this to set parameters of COM3. Select COM3 port type: [RS232], [RS422] or [RS485].

#### **COM4 Configuration**

Use this to set parameters of COM4. Select COM4 port type: [RS232], [RS422] or [RS485]. (Q370 only)

#### **COM5 Configuration (Q370 only)**

Use this to set parameters of COM5.

#### **WDT Timeout Reset**

Use this to set the Watch Dog Timer.

#### **3.3.5 AMT Technology (Q370 only)**

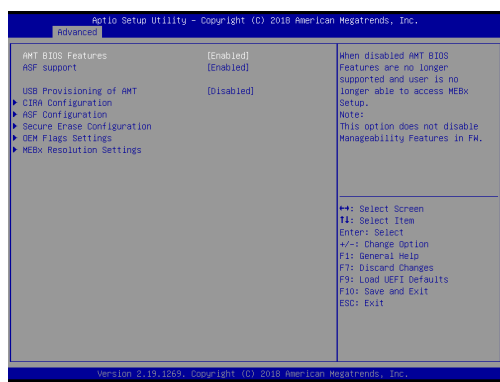

#### **AMT BIOS Features**

Use this to enable or disable Intel(R) Active Management Technology BIOS Extension. The default is [Enabled].

#### **ASF support**

Use this to enable or disable Alert Specification Format. The default is [Enabled].

#### **USB Provisioning of AMT**

Use this to enable or disable AMT USB Provisioning. The default is [Disabled].

#### **Secure Erase mode**

Change Secure Erase module behavior: Simulated: Performs SE flow without erasing SSD. Real: Erase SSD.

#### **Force Secure Erase**

Use this to enable or disable Force Secure Erase on next boot. The default is [Disabled].

#### **MEBx hotkey Pressed**

Use this to enable or disable MEBx hotkey press. The default is [Disabled].

#### **MEBx Selection Screen**

Use this to enable or disable MEBx Selection Screen. The default is [Disabled].

#### **Hide Un-configure ME Confirmation Prompt**

Hide Un-Configure ME without password confirmation prompt. The default is [Disabled].

#### **MEBx OEM Debug Menu Enable**

Use this to enable or disable MEBx OEM Debug Menu. The default is [Disabled].

#### **Un-Configure ME**

Un-Configure ME without password. The default is [Disabled].

#### **WatchDog**

Use this to enable or disable AMT WatchDog Timer. The default is [Disabled].

#### **Activate Remote Assistance Process**

Trigger CIRA boot. The default is [Disabled].

#### **PET Progress**

User can enable or disable PET Events progress to receive PET events or not. The default is [Enabled].

#### **ASF Sensors Table**

Use this to enable or disable ASF Sensor Table. The default is [Disabled].

#### **Non-UI Mode Resolution**

Use this to set resolution for non-UI text mode.

#### **UI Mode Resolution**

Use this to set resolution for UI text mode.

#### **Graphics Mode Resolution**

Use this to set resolution for graphics mode.

#### **3.3.6 ACPI Configuration**

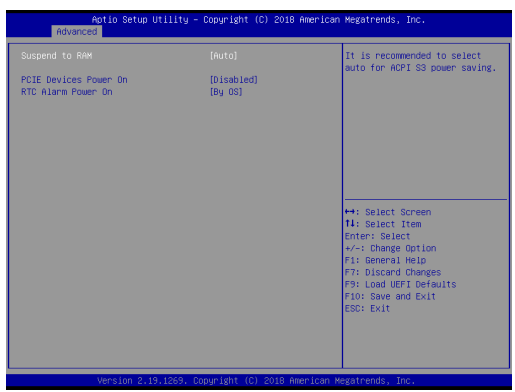

#### **Suspend to RAM**

Use this item to select whether to auto-detect or disable the Suspend-to-RAM feature. Select [Auto] will enable this feature if the OS supports it.

#### **PCIE Devices Power On**

Use this item to enable or disable PCIE devices to turn on the system from the power-soft-off mode.

#### **RTC Alarm Power On**

Use this item to enable or disable RTC (Real Time Clock) to power on the system.

### **3.3.7 USB Configuration**

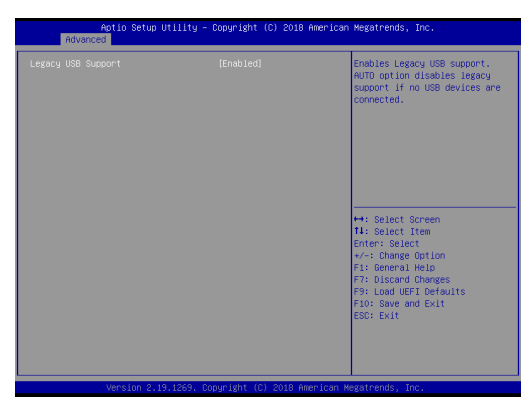

#### **Legacy USB Support**

Use this option to select legacy support for USB devices. There are two configuration options: [Enabled] and [UEFI Setup Only]. The default value is [Enabled]. Please refer to below descriptions for the details of these four options:

[Enabled] - Enables support for legacy USB.

[UEFI Setup Only] - USB devices are allowed to use only under UEFI setup and Windows / Linux OS.

### **3.3.8 Trusted Computing**

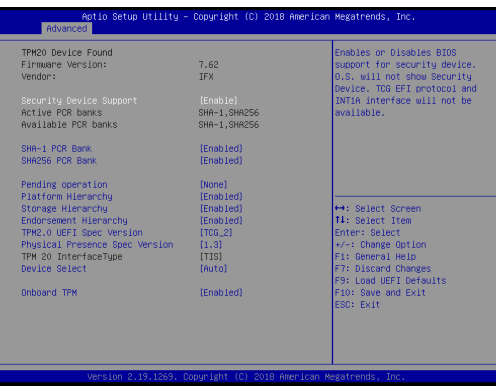

#### **Security Device Support**

Enable or disable BIOS support for security device.

#### **Onboard TPM (Q370 only)**

Use this to enable or disable onboard TPM. The default is [Enabled].

#### **3.4 Hardware Health Event Monitoring Screen**

In this section, it allows you to monitor the status of the hardware on your system, including the parameters of the CPU temperature, motherboard temperature, CPU fan speed, chassis fan speed, and the critical voltage.

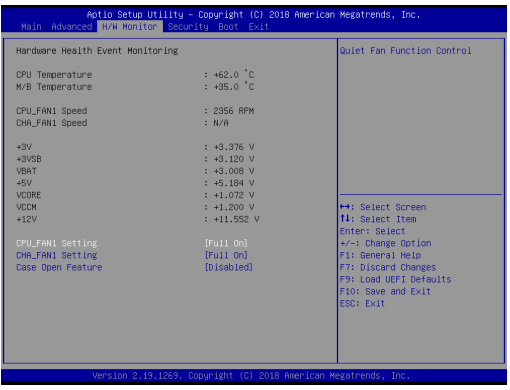

#### **CPU\_FAN1 Setting**

This allows you to set CPU fan 1's speed. Configuration options: [Full On] and [Automatic Mode]. The default value is [Full On].

#### **CHA\_FAN1 Setting**

This allows you to set chassis fan 1's speed. Configuration options: [Full On] and [Automatic Mode]. The default value is [Full On].

#### **Case Open Feature**

This allows you to enable or disable case open detection feature. The default is value [Disabled].

#### **Clear Status**

This option appears only when the case open has been detected. Use this option to keep or clear the record of previous chassis intrusion status.

#### **3.5 Security Screen**

In this section, you may set, change or clear the supervisor/user password for the system.

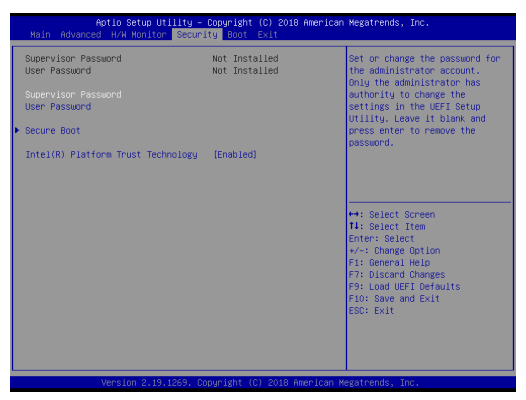

#### **Supervisor Password**

Set or change the password for the administrator account. Only the administrator has authority to change the settings in the UEFI Setup Utility. Leave it blank and press enter to remove the password.

#### **User Password**

Set or change the password for the user account. Users are unable to change the settings in the UEFI Setup Utility. Leave it blank and press enter to remove the password.

#### **Secure Boot**

Use this item to enable or disable support for Secure Boot.

#### **Intel(R) Platform Trust Technology (H310 only)**

Enable/disable Intel PTT in ME. Disable this option to use discrete TPM Module.

#### **3.6 Boot Screen**

In this section, it will display the available devices on your system for you to configure the boot settings and the boot priority.

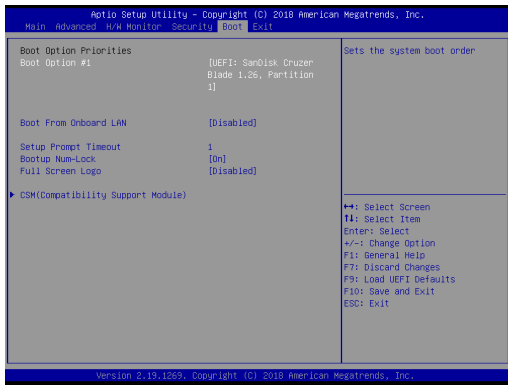

#### **Boot From Onboard LAN**

Use this item to enable or disable the Boot From Onboard LAN feature.

#### **Setup Prompt Timeout**

This shows the number of seconds to wait for setup activation key. 65535(0XFFFF) means indefinite waiting.

#### **Bootup Num-Lock**

If this item is set to [On], it will automatically activate the Numeric Lock function after boot-up.

#### **Full Screen Logo**

Use this item to enable or disable OEM Logo. The default value is [Disabled].

#### **CSM (Compatibility Support Module)**

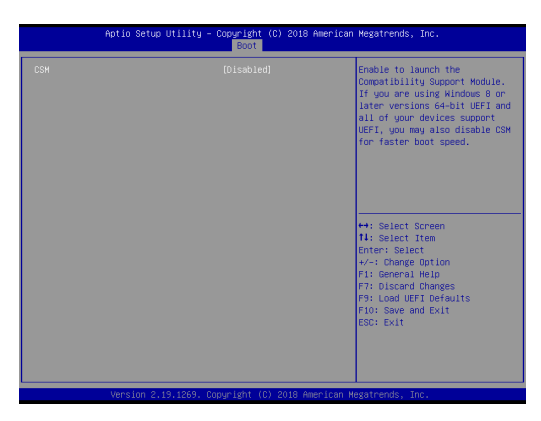

#### **CSM**

Use this to enable or disable Compatibility Support Module. The default value is [Disabled].

#### **Launch PXE OpROM Policy**

Select UEFI only to run those that support UEFI option ROM only. Select Legacy only to run those that support legacy option ROM only. Select Do not launch to not execute both legacy and UEFI option ROM.

#### **Launch Storage OpROM Policy**

Select UEFI only to run those that support UEFI option ROM only. Select Legacy only to run those that support legacy option ROM only. Select Do not launch to not execute both legacy and UEFI option ROM.

#### **3.7 Exit Screen**

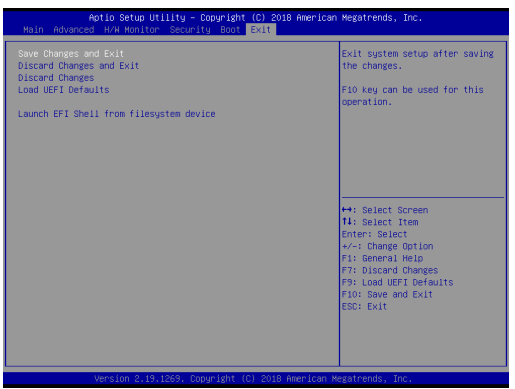

#### **Save Changes and Exit**

When you select this option, it will pop-out the following message, "Save configuration changes and exit setup?" Select [OK] to save the changes and exit the UEFI SETUP UTILITY.

#### **Discard Changes and Exit**

When you select this option, it will pop-out the following message, "Discard changes and exit setup?" Select [OK] to exit the UEFI SETUP UTILITY without saving any changes.

#### **Discard Changes**

When you select this option, it will pop-out the following message, "Discard changes?" Select [OK] to discard all changes.

#### **Load UEFI Defaults**

Load UEFI default values for all the setup questions. F9 key can be used for this operation.

#### **Launch EFI Shell from filesystem device**

Attempts to Launch EFI Shell application (Shell64.efi) from one of the available filesystem devices.

## *Chapter 4: Software Support*

#### **4.1 Install Operating System**

This motherboard supports various Microsoft® Windows® operating systems: 10 64 bit. Because motherboard settings and hardware options vary, use the setup procedures in this chapter for general reference only. Refer your OS documentation for more information.

#### **4.2 Support CD Information**

The Support CD that came with the motherboard contains necessary drivers and useful utilities that enhance the motherboard's features.

#### **4.2.1 Running The Support CD**

To begin using the support CD, insert the CD into your CD-ROM drive. The CD automatically displays the Main Menu if "AUTORUN" is enabled in your computer. If the Main Menu did not appear automatically, locate and double click on the file "ASRSETUP.EXE" from the BIN folder in the Support CD to display the menus.

#### **4.2.2 Drivers Menu**

The Drivers Menu shows the available device's drivers if the system detects installed devices. Please install the necessary drivers to activate the devices.

#### **4.2.3 Utilities Menu**

The Utilities Menu shows the application software that the motherboard supports. Click on a specific item then follow the installation wizard to install it.

#### **4.2.4 Contact Information**

If you need to contact ASRockInd or want to know more about ASRockInd, you're welcome to visit ASRockInd's website at http://www.asrockind.com; or you may contact your dealer for further information.